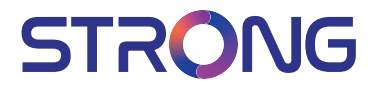

## UHD Smart Android TV with DVB-T2/C/S2 SRT 43UC6433 SRT 50UC6433 SRT 65UC6433

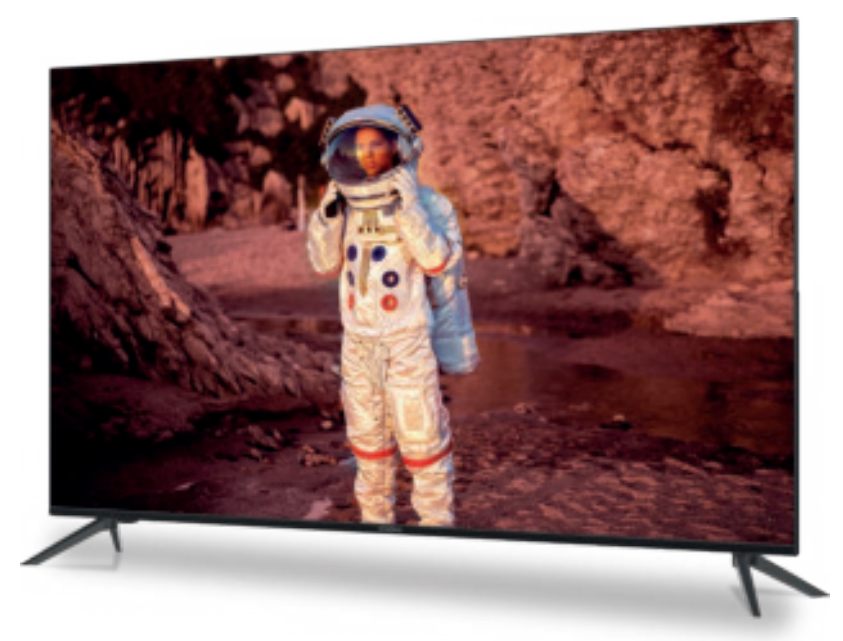

User Manual Bedienungsanleitung Manuel utilisateur Manual del Usuario Инструкции за употреба Uživatelská příručka Korisnički priručnik Használati útmutató Manuale utente

Gebruiksaanwijzing Instrukcja obsługi Manual do Utilizador Manual de Utilizare Uputsvo za upotrebu Používateľská príručka Navodila za uporabo Посібник користувача Руководство пользователя

Fig.1

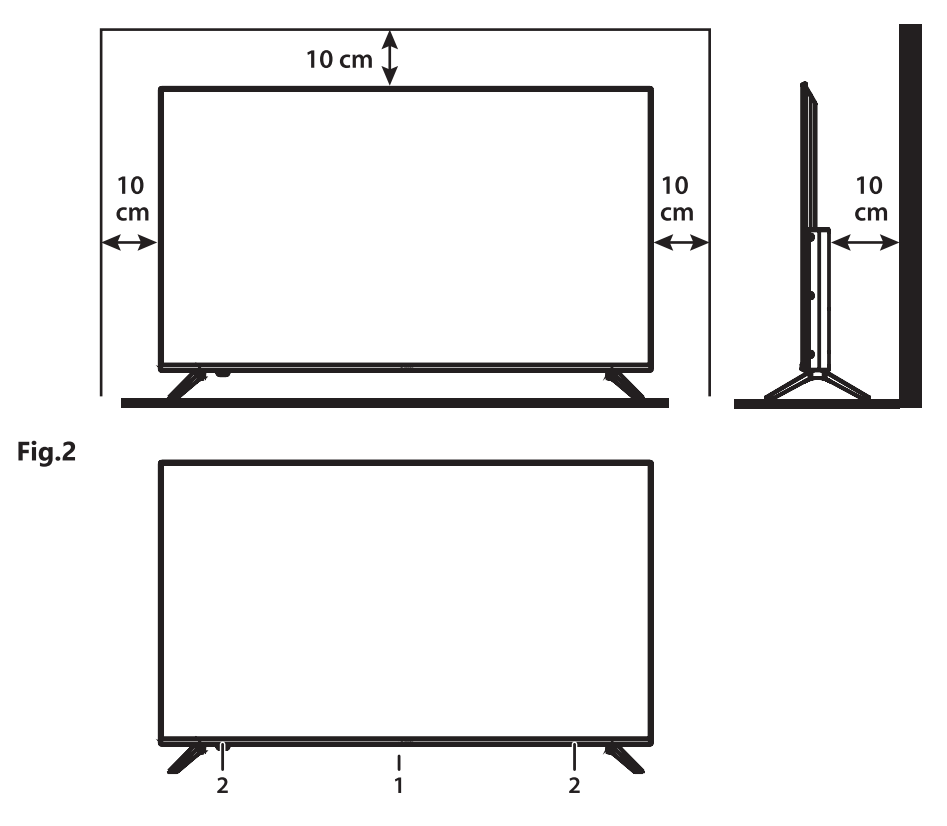

Fig.3a

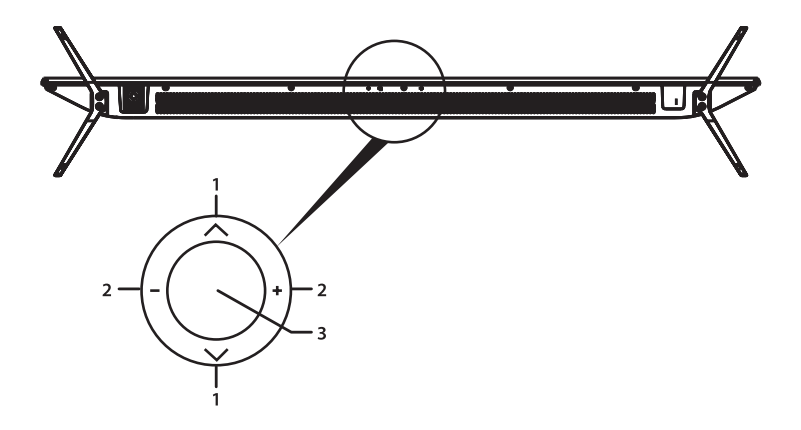

Fig.3b

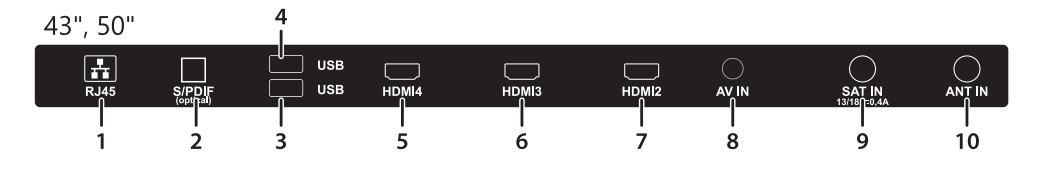

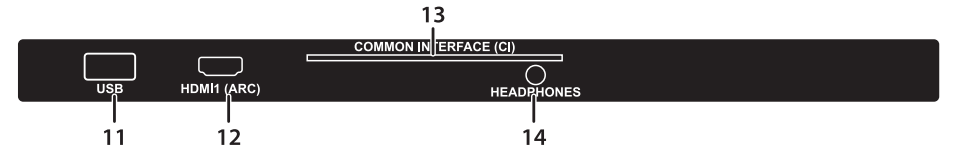

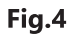

Fig.5

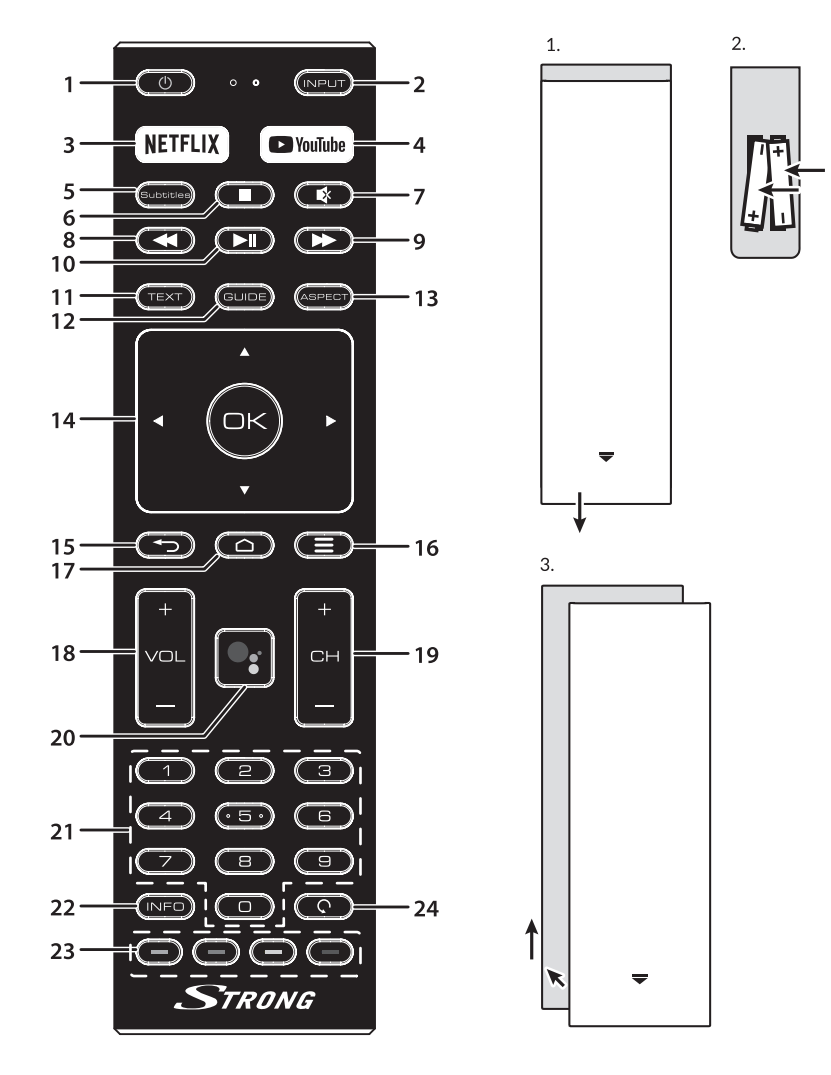

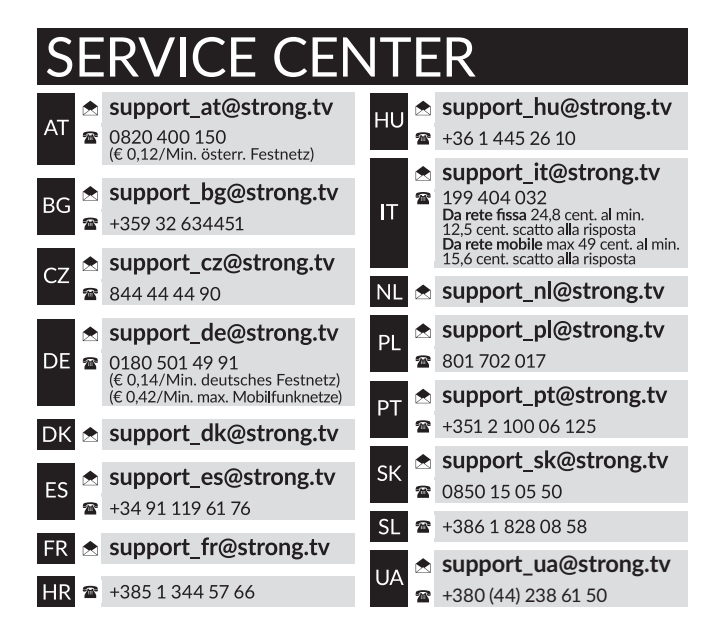

#### www.strong.tv

Supplied by STRONG Austria Represented by STRONG Ges.m.b.H. Teinfaltstraße 8/4.Stock A-1010 Vienna, Austria Email: support\_at@strong.tv

## Licenses

CE PRODUIT EST SOUS LICENCE DU PORTEFEUILLE DE BREVETS AVC POUR L'UTILISATION PERSONNELLE ET NON COMMERCIALE A DES FINS (i) D'ENCODER DE LA VIDEO EN CONFORMITÉ AVEC LA NORME AVC ("AVC Video") ET/OU (ii) DECODER DES VIDEOS AVC ENCODEES PAR UN CONSOMMATEUR ENGAGÉ DANS UNE ACTIVITÉ PERSONNELLE ET NON COMMERCIALE ET/OU OBTENUE PAR UN FOURNISSEUR DE VIDÉO AUTORISÉ À FOURNIR DES VIDÉOS AVC. AUCUNE LICENCE EST ACCORDEE OU IMPLICITE POUR TOUTE AUTRE UTILISATION. DES INFORMATIONS SUPPLÉMENTAIRES PEUVENT ÊTRE OBTENUES AUPRES DE MPEG LA. LLC HTTP://WWW.MPEGLA.COM

Ce produit contient un ou plusieurs programmes protégés par les lois internationales et américaines sur les droits d'auteur des oeuvres non publiées. Elles sont confidentielles et la propriété de Dolby Laboratories. Leur reproduction ou divulgation, en tout ou en partie, ou la production d'uvres dérivées sans la permission expresse de Dolby Laboratories est interdite. Droit d'auteur 2003-2009 par Dolby Laboratories. Tous droits réservés.

CE PRODUIT EST VENDU AVEC UNE LICENCE LIMITÉE ET EST AUTORISÉ À ÊTRE UTILISÉ UNIQUEMENT EN CONNEXION AVEC UN CONTENU HEVC QUI RÉPOND À CHACUNE DES TROIS QUALIFICATIONS SUIVANTES: (1) CONTENU HEVC UNIQUEMENT POUR UN USAGE PERSONNEL; (2) CONTENU HEVC NON OFFERT À LA VENTE; (3) CONTENU HEVC CRÉÉ PAR LE PROPRIÉTAIRE DU PRODUIT. CE PRODUIT NE PEUT PAS ÊTRE UTILISÉ EN CONNEXION AVEC UN CONTENU ENCODÉ HEVC CRÉÉ PAR UN TIERS, QUE L'UTILISATEUR A COMMANDÉ OU ACHETÉ À UN TIERS, À MOINS QUE L'UTILISATEUR SOIT SÉPARÉMENT AUTORISÉ À UTILISER LE PRODUIT AVEC CE CONTENU PAR UN VENDEUR AGRÉÉ DE CE CONTENU. VOTRE UTILISATION DE CE PRODUIT EN RELATION AVEC LE CONTENU ENCODÉ HEVC EST CONSIDÉRÉE COMME ACCEPTATION DE L'AUTORISATION D'UTILISATION LIMITÉE COMME INDIQUÉ CI-DESSUS.

DECLARATION UE DE CONFORMITE SIMPLIFIEE

Par la présente, STRONG déclare que les appareils SRT 43UC6433, SRT 50UC6433, SRT 65UC6433 sont conformes à la directive 2014/53 / UE.

Le texte intégral de la déclaration de conformité UE est disponible via l'adresse Internet suivante : http://www.strong.tv/en/doc Sous réserve de modifications. En conséquence de la recherche continue et des spécifications techniques de développement, la conception et l'apparence du produit peuvent changer. Fabriqué sous licence de Dolby Laboratories. Dolby, Dolby Audio et le symbole double-D sont des marques de Dolby Laboratories. Les termes HDMI et High-Definition Multimedia Interface ainsi que le logo HDMI sont des marques commerciales ou des marques déposées de HDMI Licensing Administrator, Inc. aux États-Unis et dans d'autres pays. Wi-Fi est une marque déposée de Wi-Fi Alliance®. Netflix est une marque déposée de Netflix, Inc. YouTubeTM est une marque de Google Inc. Tous les noms de produits sont des marques ou des marques déposées de leurs propriétaires respectifs. © STRONG 2021. Tous droits réservés.

Français

Afin d'obtenir les meilleures performances en toute sécurité, s'il vous plaît lisez attentivement ce manuel. S'il vous plaît conservez ce manuel pour référence future.

## TABLE DES MATIÈRES

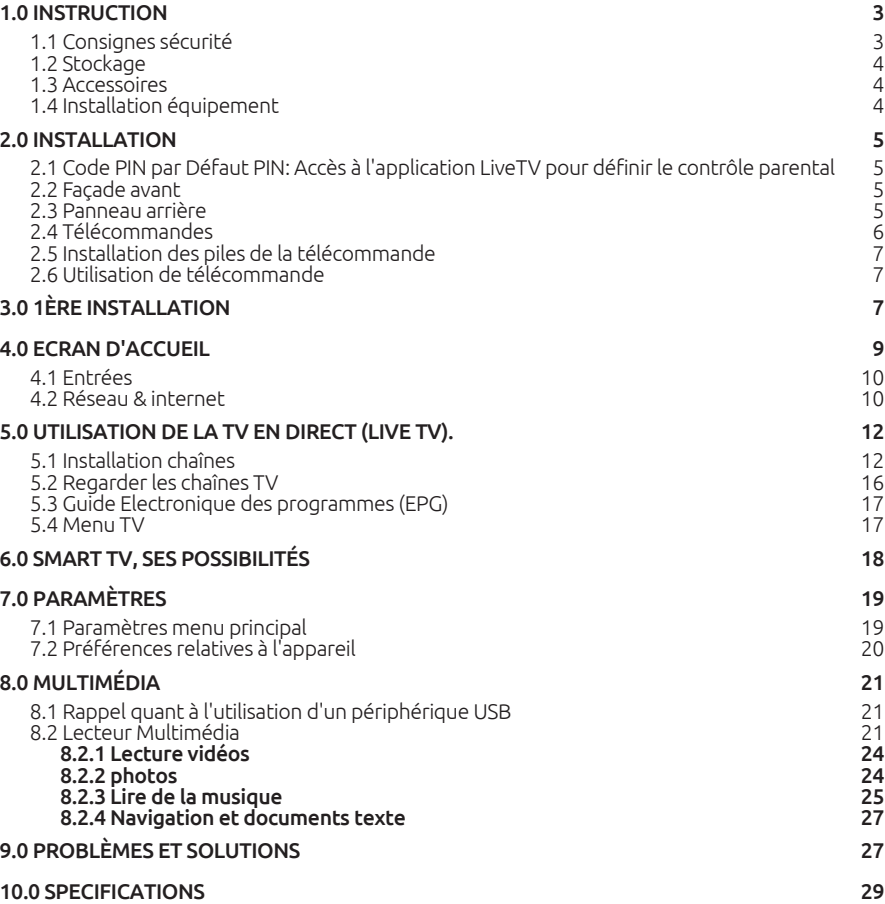

## <span id="page-6-0"></span>1.0 INSTRUCTION

### 1.1 Consignes sécurité

Lisez toutes les instructions avant de mettre en marche l'appareil. Conservez bien ces instructions pour une éventuelle utilisation ultérieure.

- Utilisez uniquement des fixations et accessoires spécifiés ou fournis par le fabricant (tels que l'adaptateur d'alimentation, pilles, etc.).
- S'il vous plaît référez-vous aux informations de données électriques et de sécurité situées sur l'enceinte arrière extérieure avant d'installer ou de faire fonctionner l'appareil.
- Afin de réduire le risque d'incendie ou de choc électrique, ne pas exposer cet appareil à la pluie ou à l'humidité.
- La ventilation ne doit pas être entravée en couvrant les orifices de ventilation avec des objets tels que journaux, nappes, rideaux, etc.
- L'appareil ne doit pas être exposé à des éclaboussures et aucun objet rempli de liquides, comme des vases, doit être placé sur l'appareil.
- $\blacksquare$  Le signe  $\blacktriangle$  indique un risque de choc électrique. Les fils externes doivent être installés par un opérateur professionnel ou des câbles avec connecteurs doivent être utilisés.
- Pour éviter les blessures, cet appareil doit être solidement fixé au sol/mur conformément aux instructions d'installation.
- Il peut y avoir un danger d'explosion si les piles sont remplacées de façon incorrecte. Remplacez, le piles seulement avec le même type ou équivalent.
- Les piles de doivent pas être exposées à une chaleur excessive comme le soleil, un feu ou toutes autres sources de chaleur.
- Une puissance sonore excessive des écouteurs ou du casque peut provoquer une perte auditive.

Écouter de la musique à un niveau sonore élevé pendant des périodes prolongées peut endommager l'ouïe.

- Afin de réduire le risque d'endommager votre audition, il convient de baisser le volume à un niveau confortable de sécurité, et de réduire le temps d'écoute à des niveaux élevés.
- La prise secteur ou un appareil coupleur est utilisé comme dispositif de déconnexion, il doit rester facilement accessible. Lorsqu'ils ne sont pas utilisés et s'ils sont déplacés, Merci de prendre soin de l'ensemble de cordon d'alimentation, par exemple, attacher le cordon d'alimentation avec un par exemple un fil d'attache métallique plastifié. Il doit être exempt de bords tranchants et autres qui peuvent causer une abrasion de l'ensemble du cordon d'alimentation. Lors de la remise en service de l'appareil, Merci de bien vous assurer que le cordon d'alimentation n'est pas endommagé. L'absence d'une indication lumineuse sur l'appareil ne signifie pas qu'il est totalement déconnecté du secteur. Pour déconnecter complètement l'appareil, la prise secteur doit être débranchée.
- Lorsque tous les voyants de signalisation ou similaires sont éteints l'appareil est complètement déconnecté du secteur.
- Une attention particulière devrait être apportée sur les aspects environnementaux pour le recyclage des piles.
- Aucune source de flamme nue, telle que des bougies allumées, ne doivent être placées sur l'appareil.
- Pour éviter tout risque d'incendie, gardez toujours les bougies ou autres flammes nues à l'écart de ce produit à tout moment.
- Un port USB fournit une alimentation maximum de 500 mA.

<span id="page-7-0"></span>

 Un équipement portant ce symbole est un appareil de classe II ou doté d'une double isolation électrique. Il a été conçu de manière que sa mise à la terre pour la sécurité électrique n'est pas nécessaire.

#### Environnement Opérationnel

- Ne pas installer cet équipement dans un espace confiné comme une bibliothèque ou une unité similaire.
- Tenir hors de portée de la lumière directe du soleil
- Utiliser dans un endroit propre, sec et non poussiéreux.
- Ne fixez de bougies près des ouvertures d'aération afin d'éviter l'entrée de matières étrangères inflammables dans le TV.

#### Directives DEEE

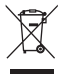

Ce sigle représentant la norme pour le recyclage des Déchets d'Equipement Electrique et Electronique indique que ce produit ne doit pas être traité comme les autres déchets ménagers sur le territoire de l'union Européenne. Pour éviter toute atteinte à l'environnement ou à la santé humaine par la mise a rebut incontrôlée des déchets, Merci

de recycler cet équipement de façon responsable afin de promouvoir la réutilisation durable des ressources matérielles. Merci d'utiliser votre système de reprise et de collecte officiel et l'égal ou contactez votre revendeur. Ils peuvent assurer la prise en charge pour un recyclage aux normes DEEE.

### 1.2 Stockage

Votre appareil a été soigneusement vérifié et emballé avant expédition. Lors du déballage, assurez-vous que toutes les pièces sont incluses et maintenir l'emballage hors de portée des enfants. Nous vous recommandons de conserver le carton au cours de la période de garantie, pour garder votre appareil parfaitement protégé en cas de réparation sous garantie.

### 1.3 Accessoires

- 1x Instructions d'installation
- 1x Instructions de sécurité/Garantie
- $\blacksquare$  1x Télécommande
- 2x piles AAA\*

### 1.4 Installation équipement

*Fig. 1*

Installer l'écran sur une surface horizontale solide comme une table ou un bureau. Pour la ventilation, laissez un espace d'au moins 10 cm autour de l'appareil. Pour éviter toute situation dangereuse ou pouvant provoquer une panne, merci ne pas placer d'objets sur le dessus de l'appareil. Cet appareil peut être utilisé dans les climats tropicaux et/ou modérées.

Cette notice fournit les instructions complètes pour installer et utiliser cet appareil. Les différents symboles ont la signification suivante :

#### **AVERTISSEMENT**

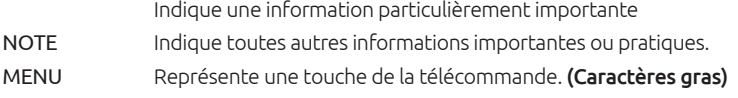

<span id="page-8-0"></span>*Déplacer vers* Fait référence à une rubrique du menu affiché à l'écran (*Italique caractère*)

## 2.0 INSTALLATION

### 2.1 Code PIN par Défaut PIN: Accès à l'application LiveTV pour définir le contrôle parental

### 2.2 Façade avant

1. Indicateur de marche/Récepteur infra-rouge télécommande

NOTE: Les schémas sont seulement des représentations

2. Haut-parleur

### 2.3 Panneau arrière

*Fig. 3a*

*Fig. 2*

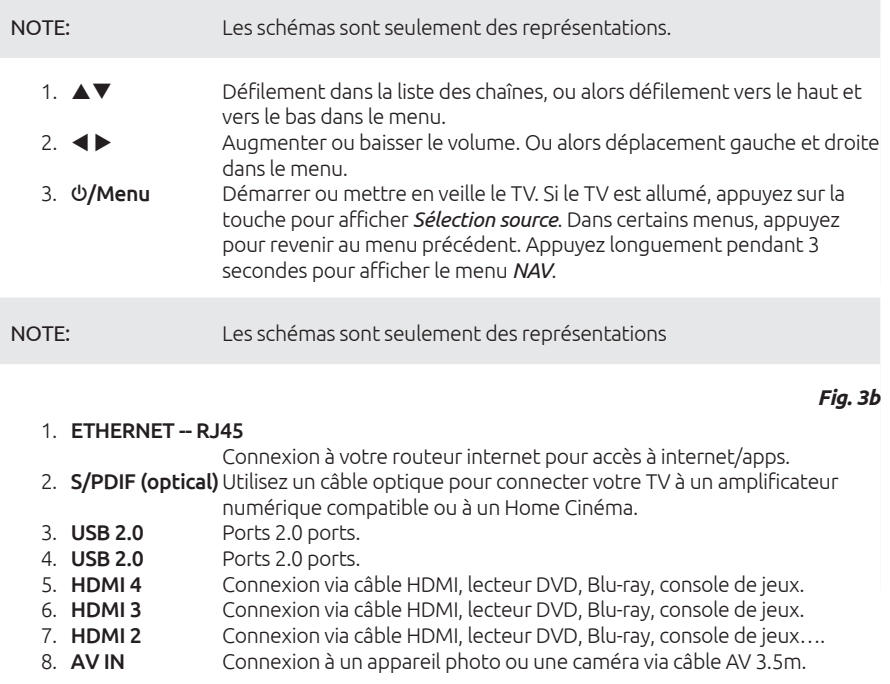

<span id="page-9-0"></span>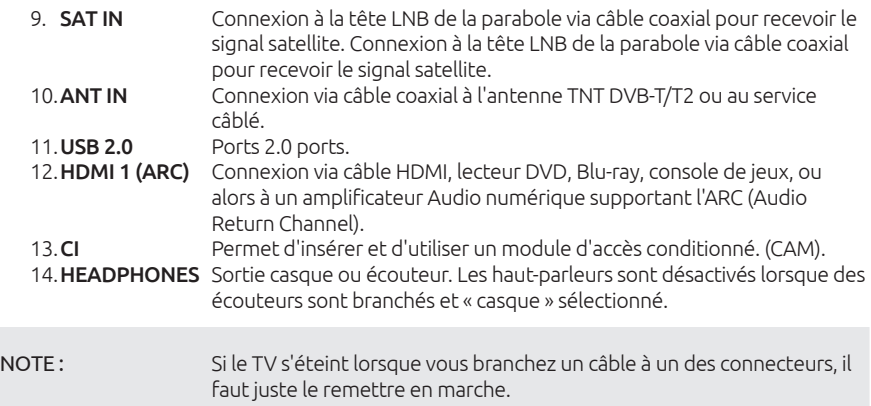

### 2.4 Télécommandes

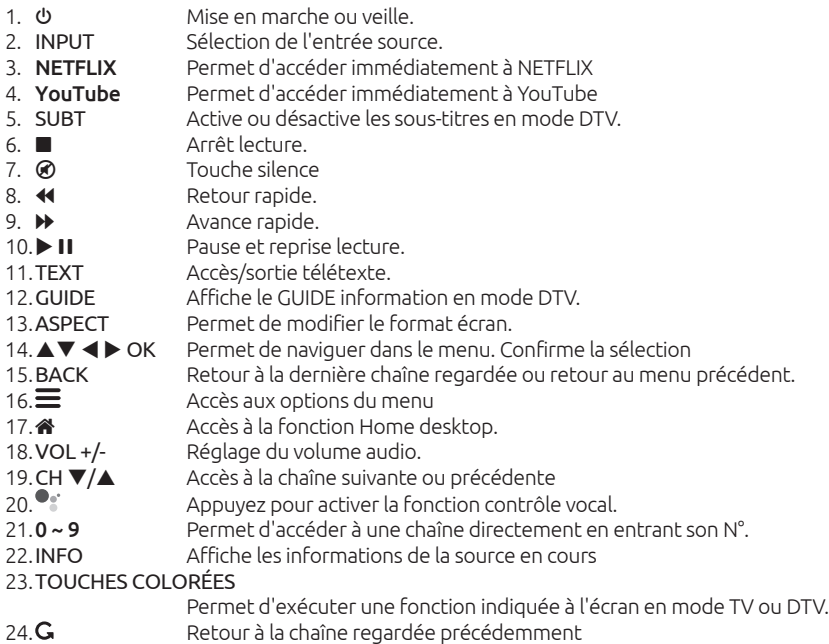

\* Abonnement non inclus. Netflix est disponible dans certains pays. L'accès Netflix nécessite de créer un compte. Internet haut débit requis. Voir www.netflix.com/TermsOfUse pour plus de détails.

### <span id="page-10-0"></span>2.5 Installation des piles de la télécommande

### *Fig. 5*

Placer 2x piles AAA (LR03) dans le compartiment de la télécommande réservé à cet effet, en vous assurant bien de respecter les polarités indiquées à l'intérieur.

NOTE : Les schémas sont seulement des représentations pour référence, les accessoires réels peuvent différés.

- 1. Appuyez sur l'onglet et tirez vers le haut.
- 2. Installer 2 piles AAA dans le compartiment en respectant bien les polarités.
- 3. Refermer en glissant le couvercle horizontalement.

#### Précautions pour l'utilisation des piles

Une utilisation non conforme des piles pour entrainer des fuites de liquides dangereux. Merci de suivre scrupuleusement les instructions suivantes :

- 1. Merci de respecter la polarité des piles pour éviter un court-circuit.
- 2. Lorsque la tension des piles est insuffisante et affectent l'utilisation, vous devez les remplacer. Retirez les piles de la télécommande si vous ne comptez pas l'utiliser pendant une longue période.
- 3. Ne pas utiliser différents types de piles (par exemple une pile manganèse et une pile alcaline ensemble)
- 4. Ne pas jeter les piles au feu, ne pas les charger et ne pas les ouvrir.
- 5. Merci de jeter les piles en respectant les réglementations de protection de l'environnement.

### 2.6 Utilisation de télécommande

- Diriger télécommande vers le capteur Infra Rouge du TV. Les éléments qui se trouveraient entre la télécommande et le capteur de télécommande peuvent empêcher un fonctionnement normal.
- Ne pas provoquer de vibration violente à la télécommande, ne pas éclabousser ou verser du liquide sur la télécommande, ne pas mettre la télécommande dans un endroit humide.
- Ne pas placer la télécommande sous la lumière directe qui provoquerait une déformation de l'unité par la chaleur.
- Lorsque le capteur de la télécommande est en plein soleil ou subissant un éclairage fort, la télécommande ne fonctionne pas, dans ce cas, merci de modifier l'éclairage ou la position du TV ou de faire fonctionner la télécommande plus près du capteur de la télécommande.

\* pour confirmer vos choix utilisez le touche OK ou la touche flèche droite.

## 3.0 1ÈRE INSTALLATION

Une fois que toutes les connexions ont été effectuées correctement, allumez votre téléviseur. Veuillez suivre la procédure d'installation initiale (FTI) sur votre écran et terminer l'installation. Cela prendra quelques minutes.

#### Installation des chaînes TV

Sélectionnez votre pays et confirmez avec OK.

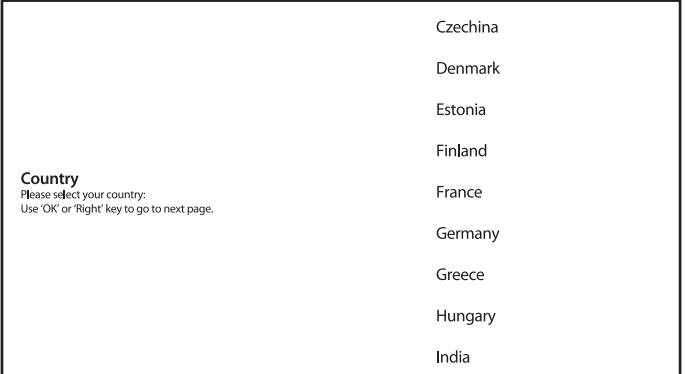

Sélectionnez Mode TV *Maison* ou *Magasin* pour définir le lieu d'installation et d'utilisation du téléviseur.

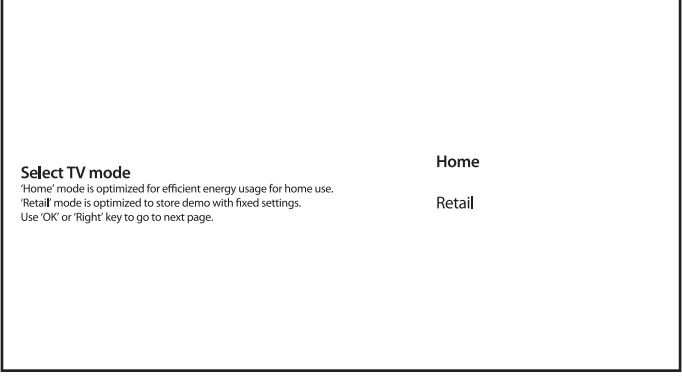

Sélectionnez le mode de réception *Satellite* ou *Antenne/Câble*.

Tuner mode Please select your tuner mode:<br>Dise 'OK' or 'Right' key to go to next page. **Satellite** 

Antenna/Cable

Pour installer les chaînes TNT ou câblées, sélectionnez *Antenne/Câble* et choisissez le type requis. Il est possible de sauter cette étape et de l'exécuter plus tard.

<span id="page-12-0"></span>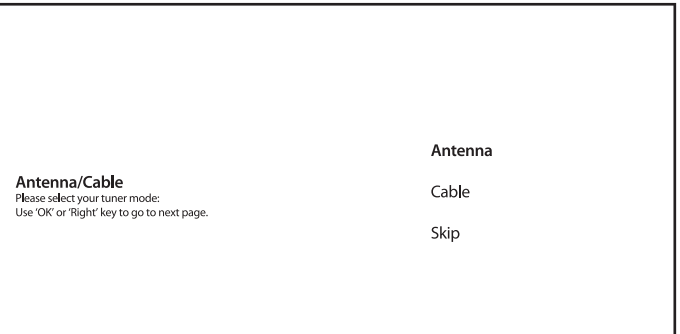

Pour installer des chaînes pour la diffusion par satellite, sélectionnez *Satellite* et effectuez les réglages requis en fonction de la configuration réelle de votre système satellite. Il est possible de sauter la numérisation et de l'exécuter plus tard. Reportez-vous au Chapitre 5.1 pour plus d'informations sur l'installation des chaînes TV.

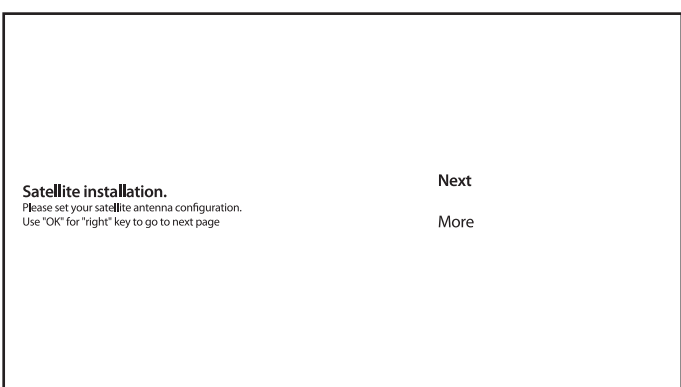

Pour terminer l'installation, suivez les instructions à l'écran.

Félicitations! Vous avez réussi la première installation de votre téléviseur.

## 4.0 ECRAN D'ACCUEIL

L'écran d'accueil est l'écran principal de ce téléviseur. Il se divise en quelques zones et lignes et contient

- Ligne de recherche avec possibilité de saisir du texte pour rechercher des informations ou du contenu, en rapport avec ce texte;
- Zone de notification, qui fournit des informations et des messages système. Il donne également un accès rapide aux entrées, aux connexions, aux paramètres du téléviseur et affiche l'heure actuelle du système.
- Ligne d'application *Apps*, qui contient la liste des applications les plus utilisées, y compris l'application *Live TV* et autres, et l'icône *Apps* - pour accéder à la liste complète des

<span id="page-13-0"></span>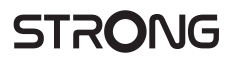

applications installées dans le système et à l'Application Store pour accéder à autres nouvelles applications;

 Quelques lignes supplémentaires, également appelées *Chaînes*, qui affichent un contenu détaillé, spécifique à chaque application. Il est possible de personnaliser cette zone. Utilisez *Personnaliser les chaînes* pour apporter des modifications.

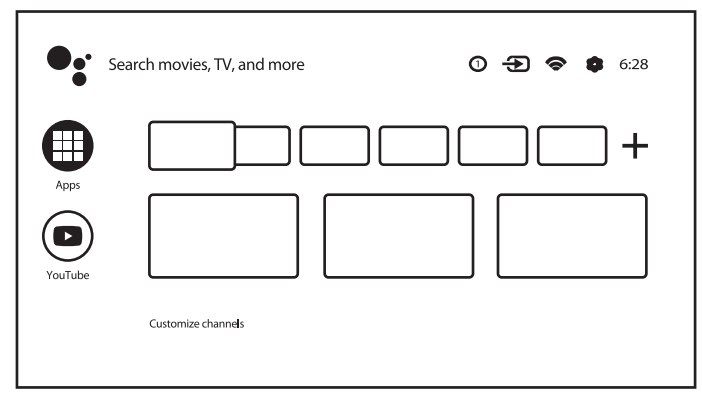

Pour accéder à l'écran d'accueil et quitter toute application active, appuyez sur la touche « de la télécommande (RCU). Utilisez  $\blacktriangleleft\blacktriangleright$  et  $\blacktriangle\blacktriangledown$  pour vous déplacer et OK pour accéder à l'option ou à l'application.

### 4.1 Entrées

Le téléviseur possède différentes entrées ou sources possibles: *chaînes (TNT), Composite (RCA), HDMI 1, HDMI 2 et HDMI 3*. Pour accéder à cette option, sélectionnez *Entrées* sur l'écran d'accueil ou appuyez sur la touche INPUT de la télécommande. Sélectionnez les sources d'entrée des appareils connectés au téléviseur via les différentes entrées ou ports.

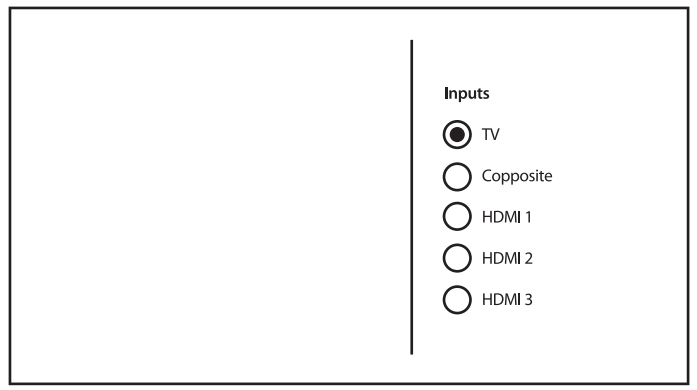

### 4.2 Réseau & internet

La connexion à Internet permet d'installer et d'utiliser des applications Internet (ex: Youtube, Netflix, etc.) et de profiter d'autres avantages de la Smart TV. Pour connecter un réseau et

Internet aller dans le menu *Paramètres Réseau et Internet* via l'icone d'accès rapide sur l'écran d'accueil.

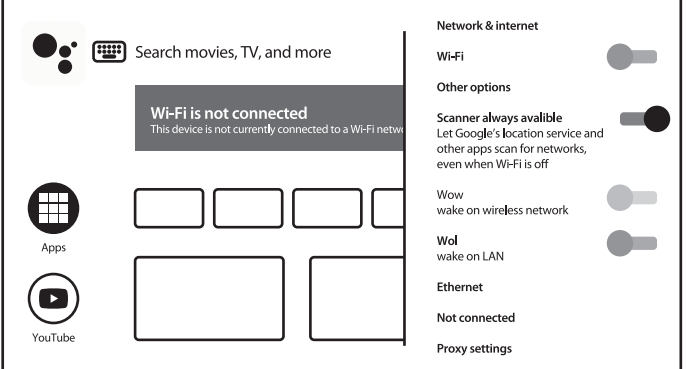

Votre téléviseur peut être connecté à votre réseau local de deux manières:

- par câble Ethernet, en utilisant le connecteur RJ-45 (LAN) sur le panneau arrière.
- Sans fil, en utilisant la Wi-Fi intégrée

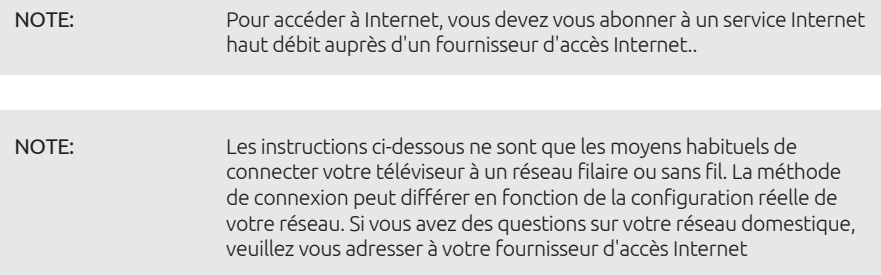

#### Connexion à un reseau filaire

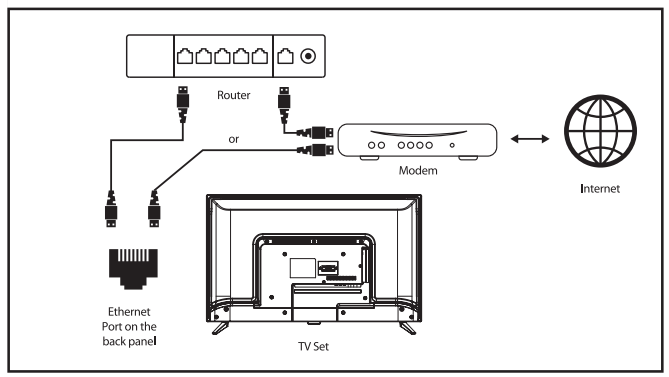

- 1. Vous devez avoir:
- Un cable ethernet assez long pour atteindre votre TV.

- <span id="page-15-0"></span>Un routeur, modem avec un port RJ45 disponible
- **Une connexion Internet Haut debit**
- 2. Connectez votre câble Ethernet au routeur/modem et au port Ethernet à l'arrière du téléviseur.
- 3. Allez dans le menu *Ethernet* du menu RÉSEAU ET INTERNET pour configurer la connexion si requis.

#### Connexion à un reseau sans fil

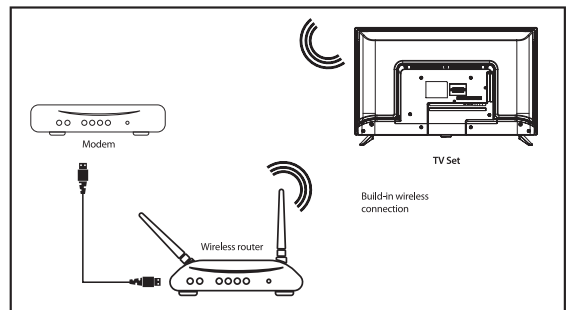

- 1. Vous devez avoir:
- Un routeur émettant un signal Wi-Fi 2.4GHz
- Une connexion Internet haut débit
- 2. Sélectionnez votre réseau Wi-Fi dans la liste *Réseaux disponibles* et saisissez le mot de passe pour la connexion.
- 3. Utilisez les autres options du menu pour configurer la connexion si requis.

Veuillez vous reporter au chapitre 6 pour en savoir plus sur les fonctionnalités intelligentes de votre téléviseur.

## 5.0 UTILISATION DE LA TV EN DIRECT (LIVE TV).

Sélectionnez l'application *Live TV* sur l'écran d'accueil ou *TV ou chaînes* dans le menu d'entrée pour regarder les chaînes de télévision en direct. Appuyez sur OK pour démarrer cette application. Cette application vous donne accès à la télévision en direct pour regarder et profiter de vos programmes TV et radio préférés à partir de sources TV (Antenne TNT, Câble ou plusieurs Satellites) de votre choix.

Dans le cas où vous avez sauté l'installation DTV lors de la première installation et entrez dans l'application pour la première fois, l'application recommandera d'effectuer la recherche et l'installation des chaînes.

REMARQUE: Veuillez noter qu'il n'y aura aucune chaîne, si aucune chaîne n'a été scannée et installée au préalable.

### 5.1 Installation chaînes

Il y a 2 méthodes pour installer les chaînes.

#### Méthode 1 - Via le menu *Chaînes*

Il s'agit d'une procédure simple pour ajouter des chaînes.

Appuyez sur MENU puis sur le bouton **A** pour accéder au menu *Channels*.

Sélectionnez l'icône *CH +* pour ajouter de nouvelles chaînes.

Sélectionnez la source pour l'installation des chaînes.

Sélectionnez *Tuner (DTV)* pour l'installation des chaînes numériques. Les autres options sont *Tuner (ATV)* - pour l'installation de chaînes analogiques ou câblées et *Google Play Films et TV* pour la diffusion en continu de chaînes de télévision à partir d'Internet.

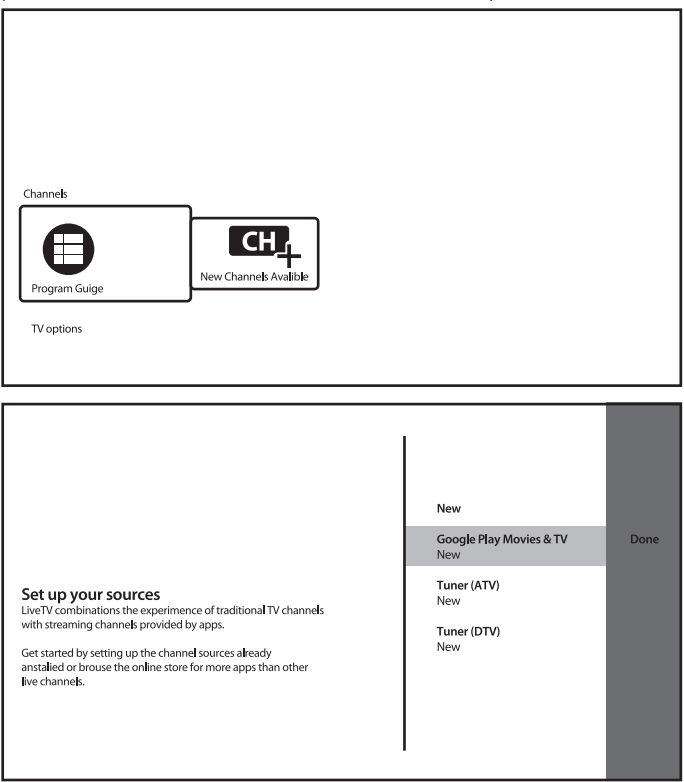

Pour *Tuner (DTV)*, Sélectionnez le Mode Tuner comme *Satellite* ou *Antenne TNT/Câble* et suivez les instructions à l'écran. Pour plus de détails, reportez-vous au Chapitre 3.

Tuner mode Please select your tuner mode:

Use 'OK' or 'Right' key to go to next page.

Satellite

Antenna/Cable

Pour le système source *Tuner (ATV)*, commencez à rechercher les chaînes de télévision analogiques ou câblées à partir de l'antenne connectée. Il est possible d'ignorer la recherche - il suffit de sélectionner l'élément *Ignorer la recherche*.

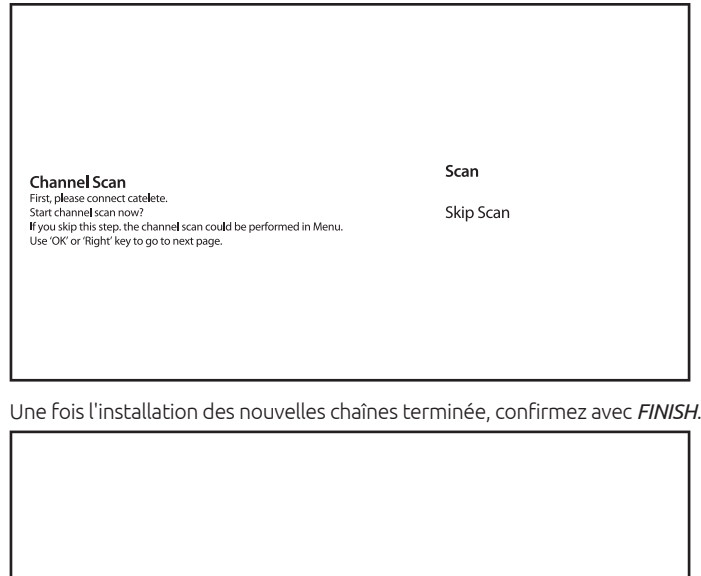

Setup is complited. Enjoy! Comparison Completed.<br>
Initial Setup is completed.<br>
Please press [OK] to exit the wizard.

Finish

Sélectionnez *Terminé* sur l'écran source pour sortir.

#### Méthode 2 - via le menu *Chaîne*

Il s'agit d'une procédure plus universelle pour ajouter des chaînes. Ce menu offre aussi d'autres options de gestion des chaînes

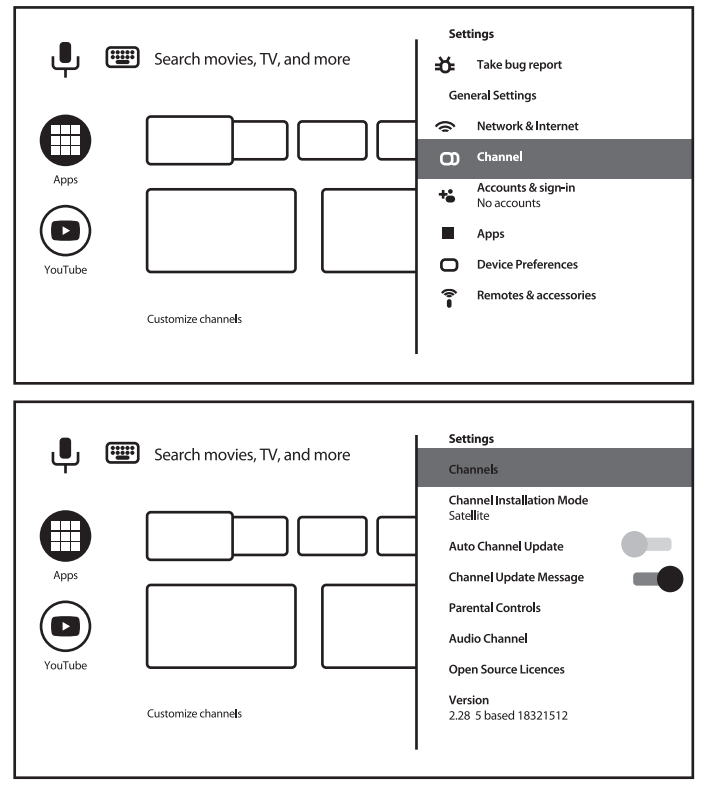

#### *Chaînes*

Ce menu permet la gestion des chaînes (sauter, trier, déplacer ou modifier la chaîne dans la liste ou effacer la liste des chaînes).

<span id="page-19-0"></span>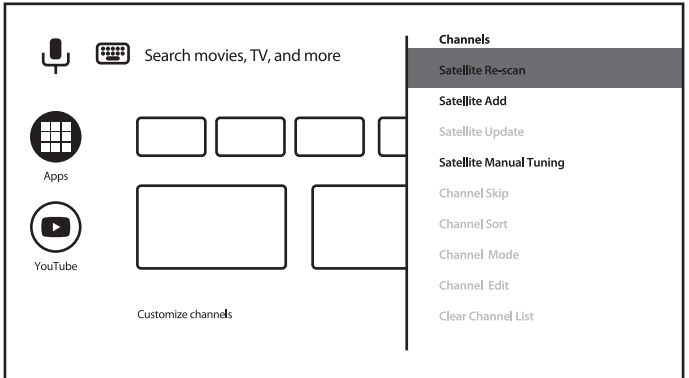

#### *Mode installation des chaînes*

Ce menu permet la sélection de la source pour l'installation et l'exécution des chaînes. Les options disponibles sont *Antenne, Câble ou Satellite*.

Les autres options sont :

- *Mise à jour automatique des chaînes* pour mettre à jour automatiquement la liste des chaînes au cas où l'opérateur la modifie;
- *Message de mise à jour de chaîne* pour afficher un message sur la mise à jour de la chaîne;
- *Contrôle parental* (disponible après la saisie correcte du mot de passe) pour définir les chaînes bloquées, les restrictions de programme, pour bloquer/débloquer les entrées et pour changer le mot de passe/PIN;
- *Langue Audio* et *2nd langue Audio*  pour définir la préférence et la 2ème langue audio, si disponible lors de la diffusion

### 5.2 Regarder les chaînes TV

Une fois l'installation terminée, vous pouvez utiliser le téléviseur pour regarder les programmes TV installés.

Quelques fonctionnalités utiles pour un visionnage confortable.

#### Changer de chaîne

Les méthodes suivantes sont possibles pour changer de chaîne:

- Par accès direct à l'aide des touches  $0 \sim 9$ .
- $\blacksquare$  Via les touches  $\blacktriangle \blacktriangledown$  ou CH +/CH-.
- $\blacksquare$  Via la liste des chaînes en utilisant les touches OK et  $\blacktriangle \blacktriangledown$ . Utilisez les touches de COULEUR dans la liste pour vous déplacer dans la liste Page précédente ou suivante, sélectionnez plus d'options pour former la liste (par type, trier ou pour rechercher une chaîne par numéro ou par nom) ou pour passer à la liste des favoris.

#### Bannière d'information

Pendant que vous regardez la télévision, vous pouvez appuyer sur la touche INFO pour obtenir des informations sur le programme et l'événement en cours \*. Appuyez sur INFO deux fois ou plus pour activer/désactiver plus de détails sur le programme actuellement diffusé. \* Les informations sur l'événement sont affichées lorsqu'elles sont disponibles. La disponibilité dépend de l'émission.

## <span id="page-20-0"></span>5.3 Guide Electronique des programmes (EPG)

EPG signifie Digital Electronic Program Guide. Il est fourni par les fournisseurs de programmes et offre des informations sur les programmes diffusés. Vous pouvez y accéder en mode numérique en appuyant sur la toucheGUIDE de la télécommande. Appuyez sur GUIDE pour afficher l'interface EPG. Utilisez  $\blacktriangle \blacktriangledown$  pour sélectionner le canal et  $\blacktriangle \blacktriangleright$  pour voir des informations détaillées sur le programme Appuyez sur BACK pour arrêter et revenir aux modes de visualisation.

Appuyez sur les touches COULEUR pour effectuer les actions requises.

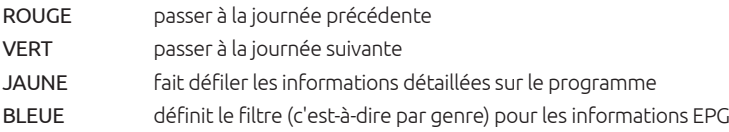

## 5.4 Menu TV

Vous pouvez utiliser le menu de l'application *Live TV* pour modifier la visualisation des chaînes et définir d'autres options.

Appuyez sur  $\equiv$  pour ouvrir le menu de l'application TV. Il comporte 2 niveaux *Options TV* (par défaut) et *Chaînes*.

*Options TV* se compose de sous-menus: *Source, Mode image, Mode d'affichage, Mode son, Hautparleurs, Alimentation, Carte CI, Options avancées* et *Paramètres*.

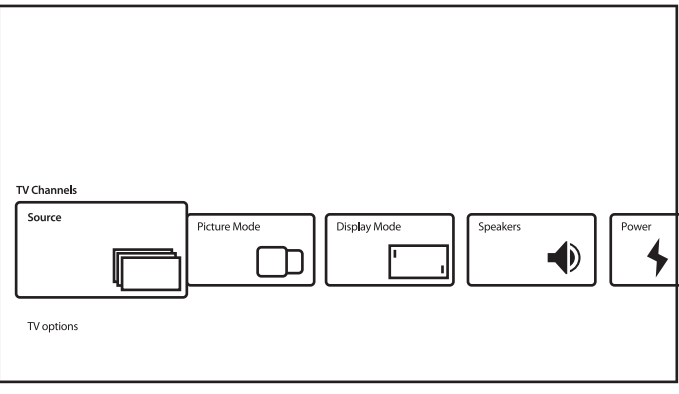

*Entrées* appellera le même menu d'entrées, comme décrit ci-dessus. Reportez-vous au Chapitre 4.1 pour plus d'informations.

*Mode Image* propose des options pour la qualité des images animées: *Standard* (par défaut} et *Utilisateur, Éclatant, Sport, Film, Jeu, Économie d'énergie*.

*Mode d'affichage* propose des options pour le rapport hauteur/largeur d'affichage: *Automatique* (par défaut} et *Complet, Super zoom, Non mis à l'échelle, 4: 3, Extension vidéo 14: 9, Extension vidéo 16: 9*. Ce sous-menu est également disponible en appuyant sur le bouton ASPECT de la télécommande.

*Haut-Parleur* propose des options pour les sorties audio TV: *Haut parleur TV* (par défaut} et *Système Audio Externe*.

*Alimentation* Permet de des paramètres tels que *Sleep Timer, Switch Off Timer, No Signal Auto Power Off* et autres. *CI Card* appelle le menu de l'emplacement CI et de la carte CAM, comme:

<span id="page-21-0"></span>*CAM Menu, CAM scan, User Preference*. Peut contenir d'autres éléments, selon la carte CAM utilisée.

Les *Options avancées* définissent des options et des informations supplémentaires sur la diffusion. Options et paramètres disponibles: *Pistes sonores* - pour sélectionner la piste sonore, si disponible à partir de la diffusion;

*Chaîne par défaut* - pour sélectionner la chaîne par défaut après l'allumage du téléviseur; Paramètres HBBTV - pour définir les paramètres de prise en charge et d'utilisation de HBB TV; *Veille automatique* - pour définir la période d'inactivité de l'utilisateur pour passer le téléviseur en mode veille; certains autres paramètres pour les sous-titres, télétexte et autres.

*Informations système* - pour afficher des informations détaillées sur le canal actuel, comme le niveau et la qualité du signal, la fréquence, l'ID de service, etc.

*Informations version* - Nom du modèle et version du micrologiciel

#### 2nd niveau Menu TV

Ce menu appelé *Channels* donne accès à certaines informations et paramètres du diffuseur. Pour accéder à ce menu sélectionner *Channels* et appuyer sur le bouton **A**.

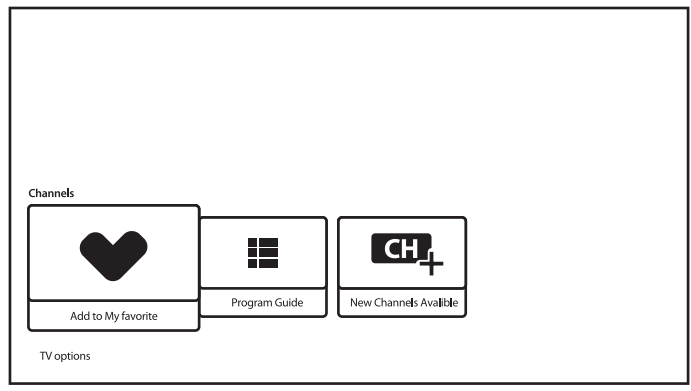

Il contient les éléments suivants: *Ajouter à mes favoris, guide des programmes, CH + (nouveaux canaux disponibles)*. *Ajouter à mes favoris* permet d'ajouter ou de supprimer la chaîne actuelle dans/de la liste des chaînes favorites. Le Coeur signifiant, que la chaîne sélectionnées est incluse dans la liste des favoris.

*Program Guide* donne accès à EPG. Veuillez-vous référer au Chapitre 5.3 pour plus d'informations sur son utilisation.

L'outil *CH + (Nouvelle chaîne disponible)* permet d'ajouter/installer rapidement une nouvelle chaîne à la liste des chaînes. Veuillez-vous référer au **Chapitre 5.1** pour plus d'informations sur son utilisation.

## 6.0 SMART TV, SES POSSIBILITÉS

Ce TV est un Smart TV (TV intelligent) Cela signifie qu'en plus de regarder la télévision en direct, il offre des fonctionnalités supplémentaires, qui vous permettent de l'utiliser de manière plus flexible et plus large, pour sélectionner d'autres sources de contenu vidéo, comme YouTube, Netflix, etc., pour installer diverses applications pour étendre les fonctionnalités de votre téléviseur.

<span id="page-22-0"></span>REMARQUE: l'utilisation de la fonctionnalité Smart TV de votre téléviseur nécessite une connexion à Internet et, dans la plupart des cas, l'utilisation d'un compte Google. Veuillez-vous reporter au Chapitre 3 et au Chapitre 7 pour savoir comment configurer la connexion Internet et accéder au compte Google.

L'utilisation d'un compte Google vous donne accès aux applications et aux jeux, aux films et aux musiques de Google Play Store. Ici, vous pouvez rechercher, sélectionner et installer applications ou des jeux utiles, des applications pour le contenu IPTV, pour regarder du contenu vidéo et musical en streaming, un autre lecteur pour le multimédia, recevoir des informations météorologiques et autres.

Très souvent, l'application nécessite l'enregistrement et l'utilisation d'un compte unique pour accéder à leurs services. Veuillez noter que tous les services ne sont pas gratuits et nécessitent des frais d'abonnement. Veuillez garder ces informations privées.

## 7.0 PARAMÈTRES

Accédez à tous les paramètres de votre téléviseur à partir du menu du chapitre *Paramètres* via le menu d'accès rapide sur l'écran d'accueil ou depuis le menu de l'application *Live TV*.

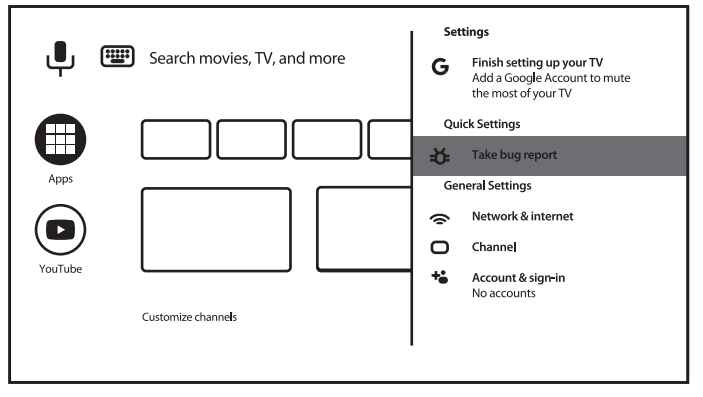

### 7.1 Paramètres menu principal

Les menus réseau et Internet, Chaîne, Comptes et connexion, sont disponibles via ce menu.

Ce menu propose des suggestions de gestion du système, vous pourrez gérer vos comptes (*Comptes et connexion*), vos applications (*Apps*), définir les paramètres des autorisations, des accès spéciaux et des options de sécurité et de restrictions.

*Réseau et Internet* s'il vous plait référez-vous au point4.2

Le menu *Chaîne* permet l'installation et la gestion des chaînes *Live TV*. Veuillez-vous référer au point 5.1 pour plus d'informations. Dans le menu *Télécommandes et accessoires*, vous pouvez ajouter au téléviseur et gérer les accessoires, comme la télécommande, les écouteurs Bluetooth, etc.

### <span id="page-23-0"></span>7.2 Préférences relatives à l'appareil

Pour accéder à toutes les options de contrôle de l'appareil, telles que *Date et heure, Langue, Image, Son*, etc., veuillez sélectionner le menu *Préférences relatives l'appareil*.

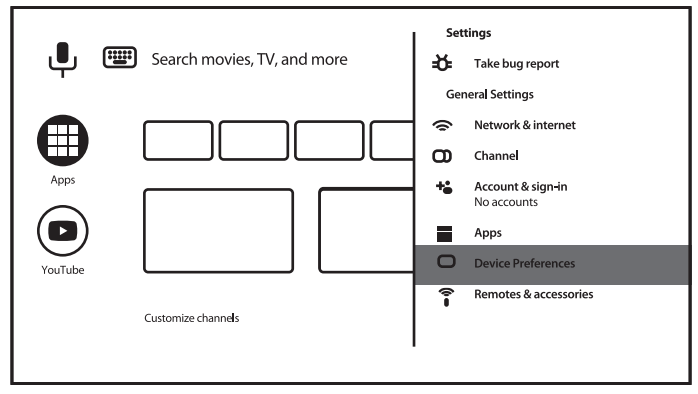

Appuyez sur MENU pour afficher le menu principal. Appuyez sur  $\triangle$ / $\blacktriangledown$  pour sélectionner {Préférences relatives à l'appareil » dans le menu principal, puis appuyez sur OK pour accéder au sous-menu.

Contenus des sous menu :

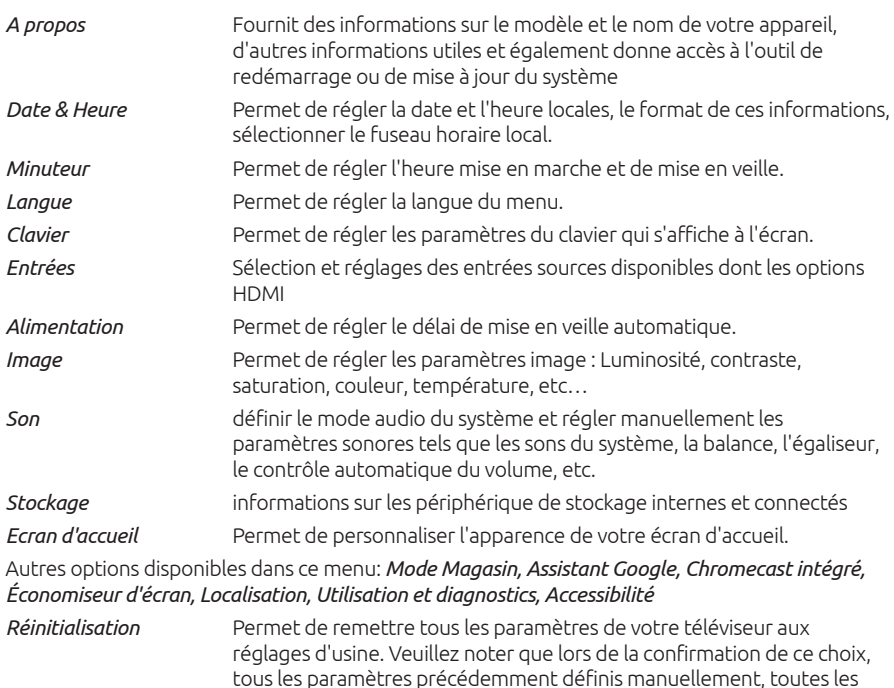

applications installées et les comptes saisis seront supprimés et votre

**STRONIG** 

<span id="page-24-0"></span>8.0 MULTIMÉDIA

### 8.1 Rappel quant à l'utilisation d'un périphérique USB

- 1. Certains périphériques de stockage USB peuvent ne pas être compatibles pour fonctionner correctement avec ce téléviseur.
- 2. Sauvegardez toutes les données du périphérique de stockage USB au cas où des données seraient perdues en raison d'un incident inattendu. STRONG n'assume aucune responsabilité pour les pertes résultant d'une mauvaise utilisation ou d'un dysfonctionnement. La sauvegarde des données est la responsabilité de l'utilisateur.

téléviseur sera réinitialisé aux paramètres d'usine!

- 3. Pour les fichiers de grande taille, la vitesse de chargement peut être légèrement plus longue.
- 4. La vitesse de reconnaissance d'un périphérique de stockage USB dépend de chaque périphérique.
- 5. Lors de la connexion ou de la déconnexion du périphérique de stockage USB, assurezvous que le téléviseur n'est pas en mode USB, sinon le périphérique de stockage USB ou les fichiers qui y sont stockés pourraient être endommagés.
- 6. Veuillez utiliser uniquement un périphérique de stockage USB formaté en système de fichiers FAT16, FAT32, NTFS (lecture uniquement) fourni avec le système d'exploitation Windows. Dans le cas d'un périphérique de stockage formaté comme un programme utilitaire différent qui n'est pas pris en charge par Windows, il peut ne pas être reconnu.
- 7. Lorsque vous utilisez un disque dur USB qui n'est pas alimenté indépendamment, assurez-vous que sa puissance ne dépasse pas 500 mA. Sinon, le système TV passera en mode veille et vous devrez retirer le disque dur USB et redémarrer le système TV.
- 8. Un message "Fichier non pris en charge" s'affiche si le format de fichier n'est pas pris en charge ou si le fichier est corrompu.
- 9. Le traitement des images FHD nécessite plus de temps, ce qui n'est pas causé par le téléviseur. Veuillez être patient.
- 10. Ce téléviseur peut ne pas prendre en charge certains fichiers multimédias modifiés et mis à niveau à mesure que le changement du format d'encodage ou d'autres aspects techniques progressent.

### 8.2 Lecteur Multimédia

Pour lire des fichiers multimédias, vidéos, musique, photos et lire des fichiers texte à partir de vos périphériques de stockage USB, il est recommandé d'utiliser le lecteur multimédia intégré (également affiché avec une icône comme MultiMédiaPlayer). Il est disponible dans la liste des applications installées.

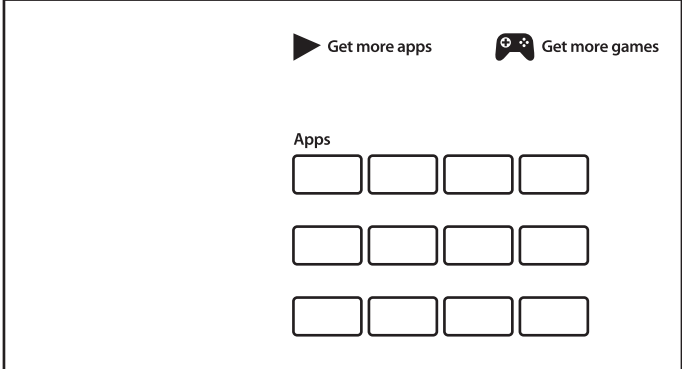

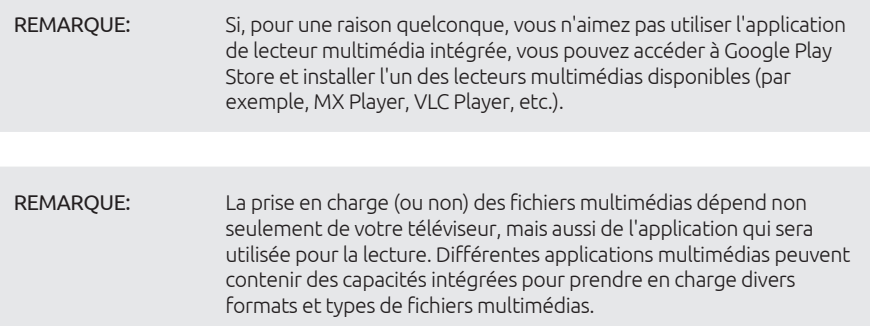

Connectez un périphérique de stockage USB au port USB, exécutez le lecteur multimédia et sélectionnez les types de média sur la page de sélection multimédia: *Vidéo*, *Photo*, *Audio* et *Texte*.

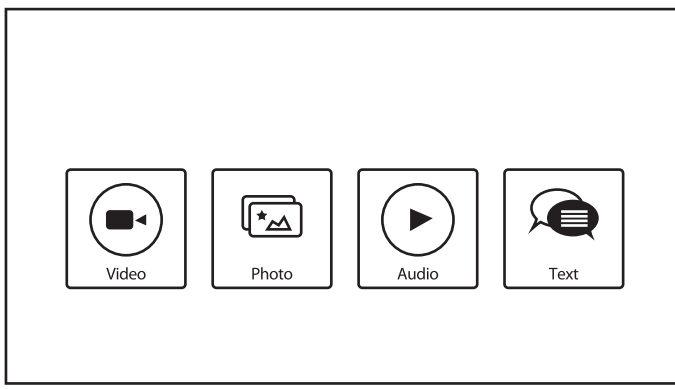

Appuyez sur OK pour confirmer la sélection L'écran affichera:

- Sur la partie gauche de l'écran: type de média sélectionné et brèves informations sur le fichier sélectionné. Si la lecture du fichier est en pause ou en cours sur un petit écran, il sera également affiché ici.
- Sur la partie droite de l'écran: le contenu du périphérique USB connecté, avec les dossiers et fichiers.

Utilisez ▲▼ et <▶ pour sélectionner un dossier ou un fichier. Appuyez sur OK pour ouvrir le dossier. Mettez en surbrillance le fichier que vous souhaitez lire ou regarder et appuyez sur OK pour l'ouvrir.

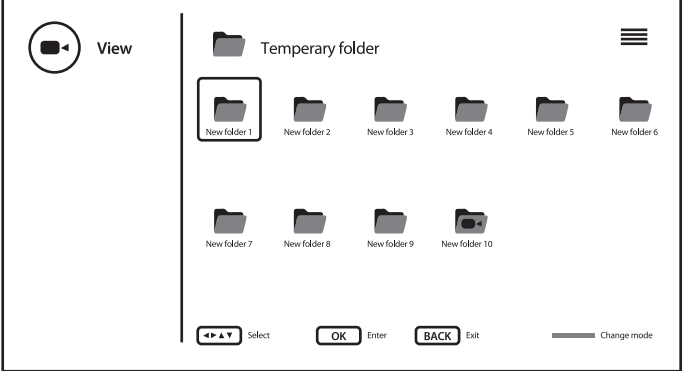

Il est possible de changer la structure de mode d'affichage des dossiers entre mode icône au mode arborescence et inversement avec la touche BLEUE.

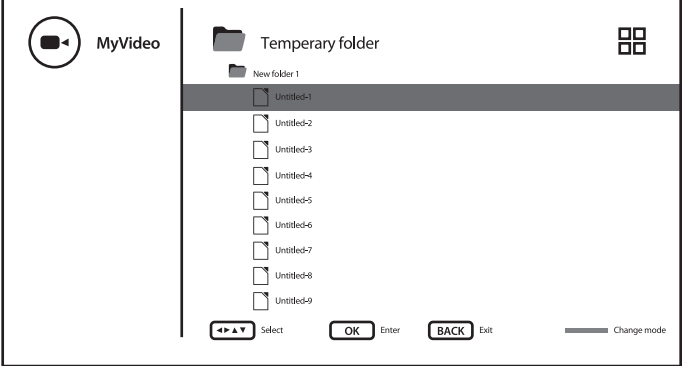

Pendant la lecture, vous pouvez utiliser les touches de multimédias de la télécommande ou utiliser les commandes à l'écran, disponibles à partir du menu

REMARQUE: En choisissant l'un des types de média, par exemple *Vidéo*, les dossiers afficheront uniquement les fichiers multimédias compatibles et aucun autre type de fichier.

### <span id="page-27-0"></span>8.2.1 Lecture vidéos

Sélectionnez l'icône *Vidéo* sur la page de sélection du type multimédia et sélectionnez le fichier que vous souhaitez lire.

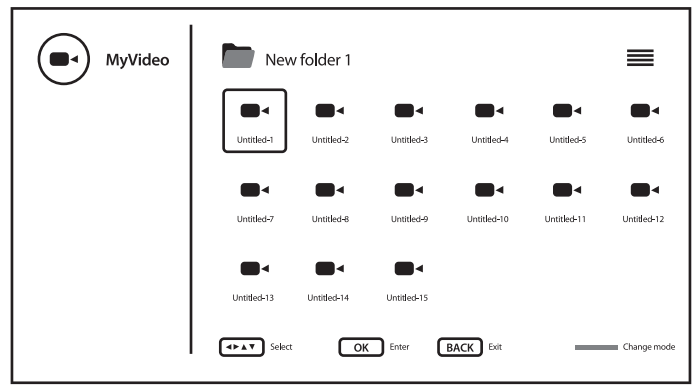

Pour accéder au contrôle de la lecture pendant la lecture. Appuyez sur  $\equiv$  pour afficher/quitter le menu.

Options disponibles:

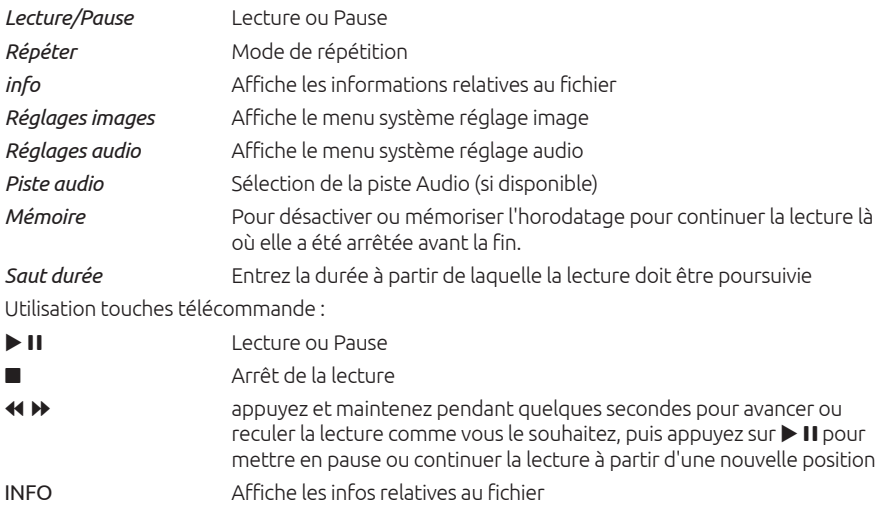

#### 8.2.2 photos

Sélectionnez l'icône *Photo* et sélectionnez le fichier à partir duquel la lecture du diaporama commencera.

<span id="page-28-0"></span>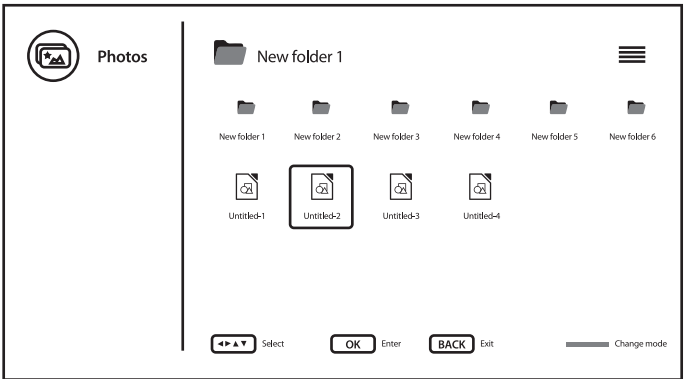

Pour accéder au contrôle de la lecture pendant la lecture, appuyez sur spour afficher/quitter le menu.

Options disponibles:

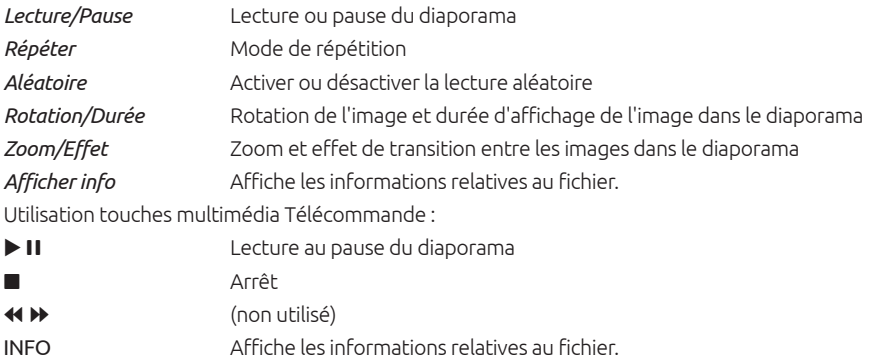

#### 8.2.3 Lire de la musique

Sélectionnez l'icône *Audio* sur la page de sélection du type multimédia et sélectionnez le fichier que vous souhaitez lire.

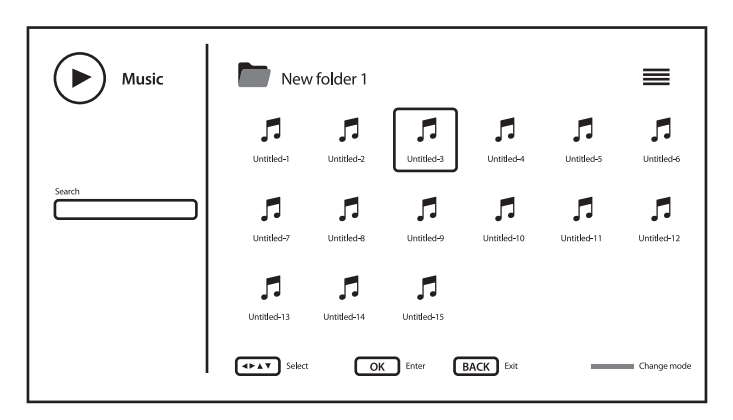

Pour accéder au contrôle de la lecture pendant la lecture, appuyez sur  $\equiv$  pour afficher/quitter le menu.

Options disponibles:

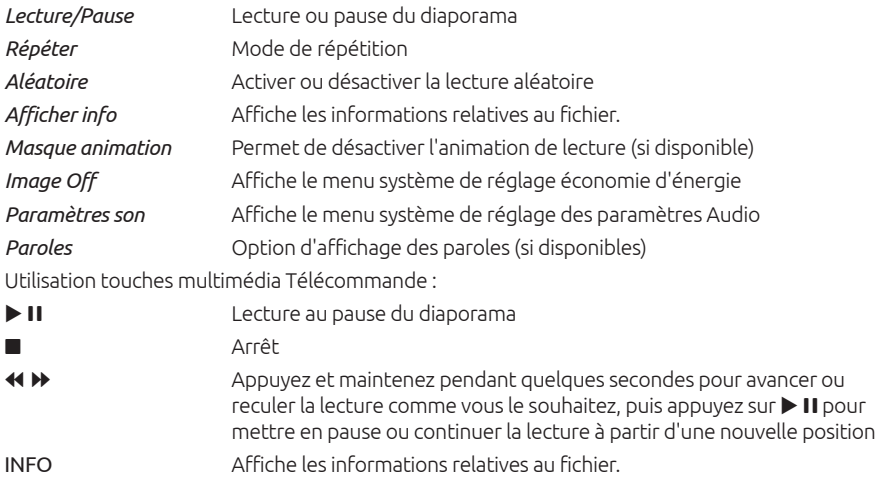

<span id="page-30-0"></span>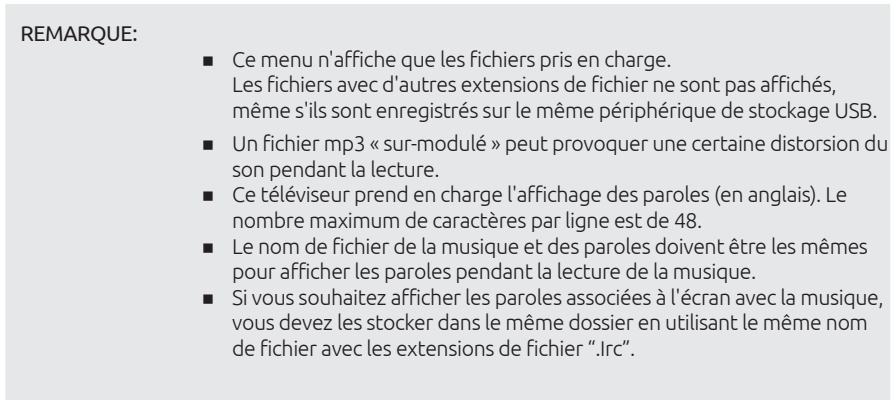

### 8.2.4 Navigation et documents texte

Sélectionnez l'icône *Texte* sur la page de sélection du type multimédia et sélectionnez le fichier que vous souhaitez lire.

Pour accéder au contrôle de la lecture pendant la lecture, appuyez sur  $\equiv$  pour afficher/quitter le menu.

Options disponibles:

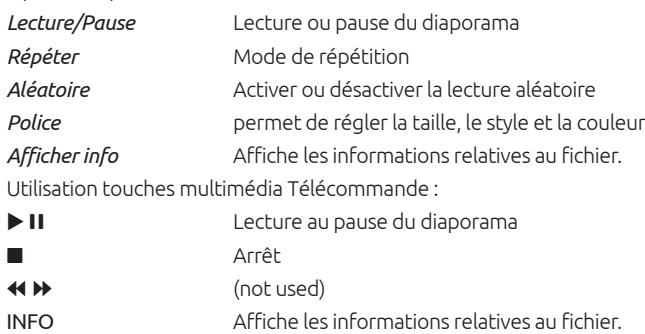

## 9.0 PROBLÈMES ET SOLUTIONS

Avant d'appeler un technicien, lisez attentivement les informations suivantes concernant les possibles causes et solutions au problème que vous rencontrez. Si le TV ne fonctionne pas correctement après vérification, s'il vous plaît contactez votre revendeur STRONG Sinon, vous pouvez contacter notre service support via notre site www.strong.tv.

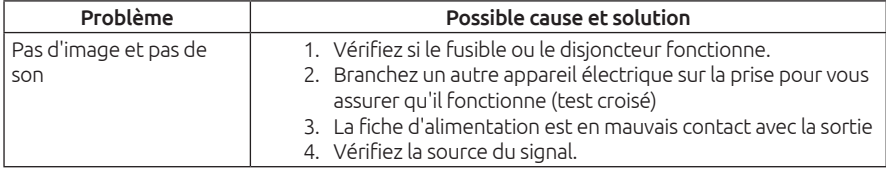

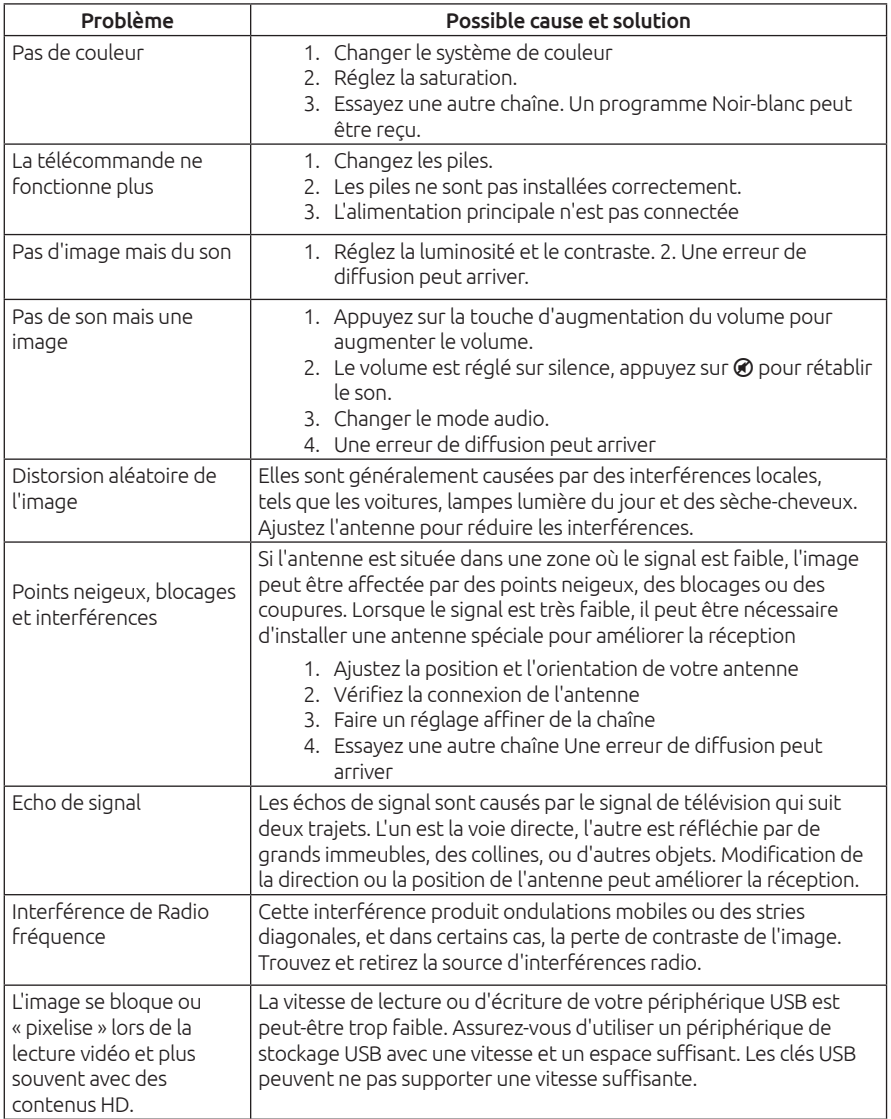

<span id="page-32-0"></span>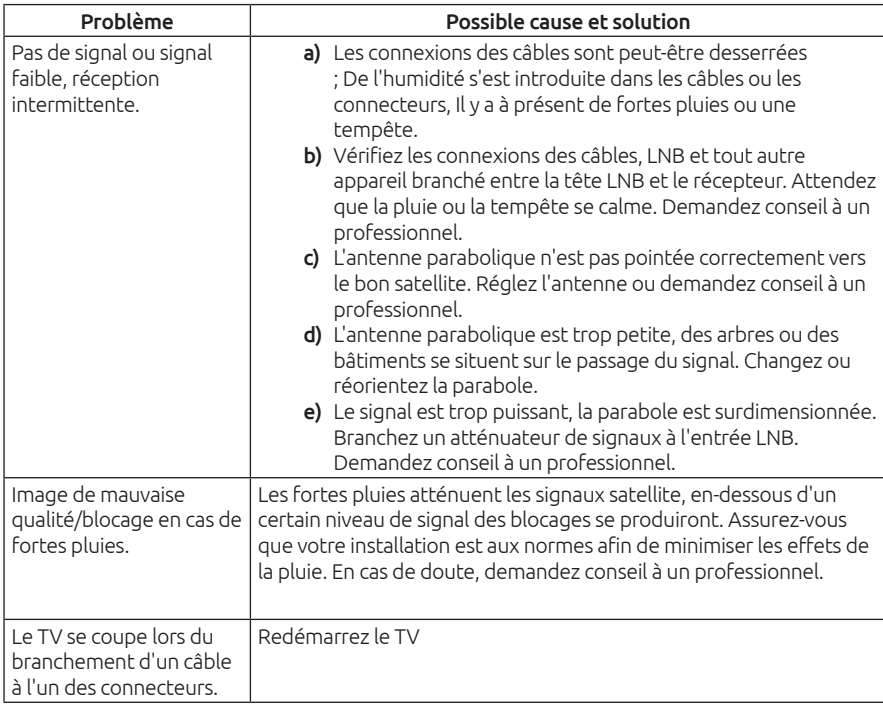

NOTE: Si le problème persiste après ces solutions, s'il vous plaît contactez votre revendeur ou contacter notre service support via notre site www.strong.tv.

## 10.0 SPECIFICATIONS

#### Audio

Sorties Audio : 2 x 10 W

Vidéo

Gamme de fréquence : DVB-T2: 174 MHz-230 MHz; 470 MHz-860 MHz DVB-C: 113-858 MHz DVB-S2: 950 MHz-2150 MHz Système : DTV: DVB-T2, DVB-S2, DVB-C ATV: PAL/SECAM (BG/DK/1) AV: PAL, NTSC, SECAM

#### Connecteurs 43,50 pouces

1x ANT IN 1x SAT IN

 $1x<sub>C</sub>$ 4x HDMI 3x USB 2.0 1x AV 1x LAN (RJ-45) 1x S/PDIF (optical) 1x HEADPHONE Données Générales Tension d'opération : 100V-240V AC 50/60 Hz<br>Consommation : 100V-240V AC 50/60 Hz Consommation : 50": max. 78 W 65": max. 170 W Consommation en veille : Température opérationnelle :  $-2 °C \sim +35 °C$ Température de stockage : 20°C ~ +60 °C Humidité opérationnelle : 25% ~70% RH, non-condensing Humidité de stockage : 25% ~ 50% RH, non-condensing Dimensions( LxPxH) mm : 43": 960 x 230.5 x 617.7 (sans pied) 43": 960 x 62 x 556 50": 1115.8 x 230.5 x 651.8 (sans pied) 50": 1115.8 x 60 x 651.8 65": 1447 x 300.5 x 898 (sans pied) 65": 1447 x 61 x 837 Poids Net :  $43"$ : 7.65 kg (sans pied) 43": 7.55 kg 50": 10.5 kg (sans pied) 50": 10.3 kg 65": 17.3 kg (sans pied)

#### Protection des données:

Sachez que STRONG, ses partenaires fabricants, les fournisseurs d'applications et les fournisseurs de services peuvent collecter et utiliser des données techniques et des informations connexes, notamment des informations techniques sur cet appareil, le logiciel système et d'application et les périphériques. STRONG, ses partenaires fabricants les fournisseurs d'applications et les fournisseurs de services peuvent utiliser ces informations pour améliorer leurs produits ou pour vous fournir des services ou des technologies, dans la mesure où ils ne vous identifient pas personnellement.

65": 17 kg

De plus, gardez à l'esprit que certains services fournis - déjà présents dans l'appareil ou que vous installez - peuvent demander une inscription pour laquelle vous devez fournir des données personnelles.

De plus, sachez que certains services qui ne sont pas préinstallés mais peuvent être installés peuvent collecter des données personnelles même sans fournir d'avertissement supplémentaire et que STRONG ne peut être tenu pour responsable d'une éventuelle violation de la protection des données par des services non préinstallés.